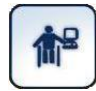

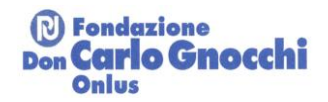

# <span id="page-0-0"></span>**Help Portale SIVA**

#### Sommario

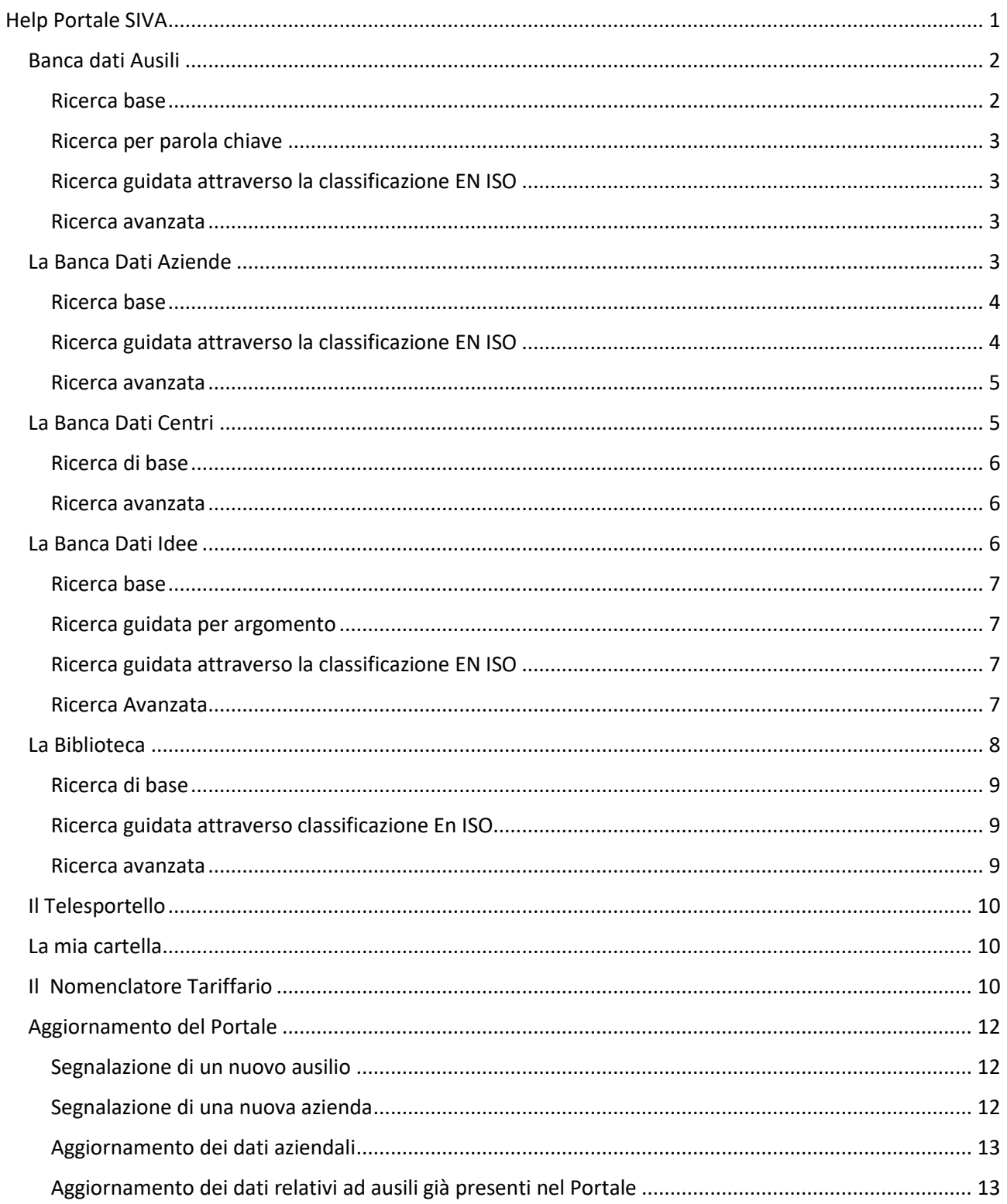

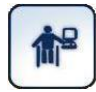

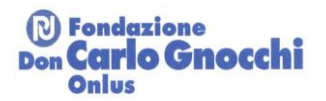

# <span id="page-1-0"></span>Banca dati Ausili

La [Banca Dati](http://www.portale.siva.it/it-IT/databases/products/searches) annovera tra gli ausili qualsiasi prodotto esistente sul mercato progettato per superare barriere o per consentire lo svolgimento di attività altrimenti impossibili o difficoltose.

Si tenga presente che l'ambito di interesse del Portale è *"…quello definito dalla Classificazione standard degli ausili En Iso 9999:2022, con esclusione però di quei prodotti che non hanno come obiettivo primario quello di sostenere l'autonomia della persona bensì un obiettivo terapeutico o didattico (apparecchiature di supporto all'assistenza medica; strumenti finalizzati a supportare percorsi di rieducazione funzionale o di apprendimento e che cessano la loro funzione una completati tali percorsi, come ad esempio attrezzature per fisioterapia, apparecchiature di esercitazione, strumenti informatici per l'apprendimento di determinate abilità/competenze…")* (dalla Procedura Qualità del Portale SIVA).

*Per quanto riguarda la* classe iso 05.1[8 Ausili per l'apprendimento di discipline scolastiche \(ISO 05.18\)](http://portale.siva.it/it-IT/databases/libraries/list?classification=0518) *si rimanda al Servizio per la documentazione e l'orientamento sul software didattico e altre risorse digitali per l'apprendimento, Realizzato dall'Istituto Tecnologie Didattiche del Consiglio Nazionale delle Ricerche, in collaborazione con MIUR e INDIRE*.*-* [Essediquadro](https://sd2.itd.cnr.it/) ed in particolare alla [Banca dati SD2](http://www.superando.it/2021/02/22/i-cambiamenti-prodotti-dagli-ausili-nella-vita-di-una-persona-e-nel-suo-ambiente/)

Nella Banca Dati del Portale SIVA gli ausili possono essere ricercati secondo quattro metodi:

- *ricerca base*
- *ricerca per parola chiave*
- *ricerca guidata attraverso la classificazione En Iso*
- *ricerca avanzata*

Una volta terminata la ricerca verrà visualizzata la lista degli ausili di interesse: è possibile disporla nell'ordine più comodo per la consultazione (per affinità con la parola cercata, per data di aggiornamento, per nome del prodotto o per nome del distributore); cliccando sul singolo prodotto verrà visualizzata la scheda tecnica completa dell'ausilio selezionato ed ogni altra documentazione ad esso collegata.

#### <span id="page-1-1"></span>*Ricerca base*

Nella *ricerca base* è sufficiente immettere una parola significativa rispetto all'informazione ricercata. Ad esempio, se si desiderano informazioni sulle carrozzine, la parola "carrozzina".

La ricerca produrrà un elenco *di risultati:* la prima parte riguarda tipologie di prodotti *corrispondenti a divisioni ISO* inerenti la parola cercata, la seconda parte presenta la lista di prodotti *che contengono nel nome del modello, o del marchio, o dell'azienda* la parola cercata.

Va comunque ricordato che la ricerca base è per sua natura potente ma imprecisa: il fatto di poter trovare con precisione l'informazione desiderata dipende molto dalla "creatività" del navigatore nella scelta dei termini da ricercare e della coerenza con la terminologia utilizzata nel Portale.

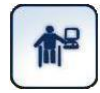

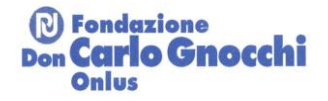

#### <span id="page-2-0"></span>*Ricerca per parola chiave*

Nella *ricerca per parola chiave* sarà sufficiente selezionare dal menù a tendina il termine che più si avvicina a ciò che stiamo cercando: La ricerca produrrà un elenco di *risultati* che riguarda tipologie di prodotti *corrispondenti a divisioni ISO* inerenti la parola cercata.

#### <span id="page-2-1"></span>*Ricerca guidata attraverso la classificazione EN ISO*

Questa modalità di ricerca consente di "navigare" attraverso la *classificazione degli ausili* fino a reperire la voce desiderata. La classificazione utilizzata è lo standard internazionale ISO 9999:2022 (che è *diversa dalla codifica Nomenclatore Tariffario DPCM 12/01/2017*).

Facendo clic sulla classe ISO di interesse, si passa ad un livello più dettagliato di classificazione: dalla classe alle *sottoclassi* in essa contenute, dalla sottoclasse alle *divisioni* in essa contenute, dalla divisione alle *tipologie SIVA* di ausilio in esse contenute. La ricerca può fermarsi a qualsiasi livello, cliccando sul tasto "Cerca", non è necessario arrivare fino in fondo. Se si desidera ritornare ad un livello di ricerca meno dettagliato è necessario cliccare su "Raggruppamento classificazioni".

Da notare che per ogni classe, sottoclasse, divisione e tipologia siva, viene indicato il numero di ausili recensiti in quella classe. La tabella mostra anche un simbolo di "punto di domanda" per ogni voce di classificazione. Facendo clic sul "punto di domanda", viene visualizzata la descrizione corrispondente al codice ISO selezionato.

#### <span id="page-2-2"></span>*Ricerca avanzata*

La *ricerca avanzata* prevede *due step di ricerca:*

- un primo step in cui è possibile selezionare un codice ISO, con le stesse modalità della ricerca guidata attraverso codici EN ISO, questo primo step può essere saltato cliccando direttamente su "Successivo" in fondo alla tabella;
- un secondo step in cui sarà possibile inserire non solo i parametri di ricerca generali per tutti gli ausili (es. marchio, distributore, produttore), ma anche i parametri tecnici specifici della categoria selezionata nel precedente step (ad es., per le carrozzine, la larghezza del sedile richiesta).

La ricerca avanzata presuppone dunque una certa familiarità con il mondo degli ausili: è però quella che garantisce i risultati più precisi.

### <span id="page-2-3"></span>La Banca Dati Aziende

Il Portale SIVA recensisce tutte le aziende che sono state identificate come *produttrici*, *distributrici* o *rivenditrici* dei prodotti presenti nella Banca Dati degli ausili.

Per azienda *produttrice* si intende quella che effettivamente fabbrica o confeziona il prodotto che verrà poi immesso sul mercato. E' l'azienda *responsabile dell'immissione in commercio*.

Per azienda *distributrice* (detta anche distributore) si intende quella che è *responsabile della distribuzione in Italia* del prodotto. A tal fine essa identifica il prodotto con un nome commerciale (*modello*) e con un *marchio* di cui essa stessa è titolare o proprietaria. Sono molti i casi in cui la stessa azienda è nel contempo *produttrice* e *distributrice* ed utilizza il suo stesso nome come *marchio*; sono però molti anche i

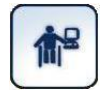

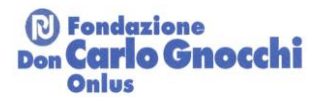

casi in cui l'azienda distributrice è proprietaria di vari marchi, denominati in modo diverso per identificare linee diverse di prodotti o di target commerciali. Sono frequenti infine i casi in cui produttore e distributore differiscono, ad esempio per prodotti di origine estera per i quali il produttore straniero abbia affidato ad un'azienda italiana l'esclusiva della distribuzione sul nostro mercato nazionale.

Per azienda *rivenditrice* si intende un'azienda che abbia dichiarato di essere in grado di vendere - seppure in via non esclusiva - i prodotti appartenenti ad un determinato marchio e di assicurare al cliente l'assistenza post vendita.

Nella Banca Dati degli ausili, la principale fonte di informazione su un determinato prodotto è ovviamente l'azienda *distributrice*, in quanto *responsabile della distribuzione in Italia* e quindi *titolare del marchio*. Per poter qualificare una determinata azienda come *distributrice* di un determinato marchio, la Redazione del Portale richiede all'azienda stessa una dichiarazione firmata nella quale essa dichiara di esserne titolare esclusiva della distribuzione in Italia. In assenza di tale dichiarazione l'azienda verrà considerata *rivenditrice*. Per essere presente nel Portale come rivenditrice è infatti sufficiente una semplice auto-segnalazione.

Nella [Banca Dati delle aziende,](http://www.portale.siva.it/it-IT/databases/companies/searches) esse possono essere ricercate attraverso tre metodi:

- *ricerca base*
- *ricerca guidata attraverso la classificazione EN ISO*
- *ricerca avanzata*

L'ordine con cui appariranno le aziende trovate è alfabetico per nome dell'azienda ma è possibile disporre la lista nell'ordine più comodo per la consultazione (per data di aggiornamento crescente o decrescente o per nome dell'azienda crescente o decrescente).

Se il numero di aziende trovate è troppo ampio, sarà poi possibile restringere la ricerca, cliccando sul link "Raffina ricerca" e inserendo altri criteri di ricerca.

Nell'elenco di aziende ottenuto, cliccando sulla singola azienda, verrà visualizzata la scheda completa dell'azienda selezionata, ogni altra documentazione ad essa collegata, gli elenchi delle tipologie di ausili prodotti, distribuiti e l'elenco dei marchi rivenduti.

#### <span id="page-3-0"></span>*Ricerca base*

Nella *ricerca base* sarà sufficiente immettere il nome o parte del nome dell'azienda e quindi fare click sul bottone "Cerca" per ottenere la lista delle aziende che hanno la stringa inserita nella loro denominazione.

#### <span id="page-3-1"></span>*Ricerca guidata attraverso la classificazione EN ISO*

Questa modalità di ricerca consente di "navigare" attraverso la classificazione degli ausili fino a reperire la voce desiderata. La classificazione utilizzata è lo standard internazionale ISO 9999:2022 (che è diversa dalla codifica Nomenclatore Tariffario DPCM 12/01/2017). Selezionando la "*Ricerca guidata attraverso la classificazione EN/ISO*" appaiono in una tabella le 12 Classi principali della classificazione, seguite dal numero di aziende che trattano ausili recensiti in quella classe come produttori, distributori o rivenditori. La tabella mostra anche un simbolo di "punto di domanda" per ogni voce di classificazione. Facendo clic sul "punto di domanda", viene visualizzata la descrizione corrispondente al codice ISO selezionato.

Facendo clic sulla classe ISO di interesse, si passa ad un livello più dettagliato di classificazione: dalla classe alle sottoclassi in essa contenute, dalla sottoclasse alle divisioni in essa contenute, dalla divisione alle

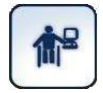

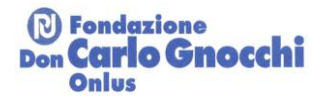

tipologie SIVA di ausilio in esse contenute. La ricerca può fermarsi a qualsiasi livello, cliccando sul tasto "Cerca", non è necessario arrivare fino in fondo. Se si desidera ritornare ad un livello di ricerca meno dettagliato è necessario cliccare su "Raggruppamento classificazioni".

#### <span id="page-4-0"></span>*Ricerca avanzata*

La *ricerca avanzata*, più complessa ma più precisa, consente di specificare uno più parametri che caratterizzano l'azienda che si vuole ricercare: la denominazione, l'eventuale holding o organizzazione cui l'azienda appartiene, la località (stato, provincia, città) ove ha sede, il tipo di ausili di cui è produttrice o distributrice, i marchi prodotti, rivenduti o distribuiti, i codici EN ISO dei prodotti di cui si occupa.

La ricerca avanzata prevede due step di ricerca:

- un primo step in cui è possibile inserire alcuni criteri di ricerca relativi ai campi: Nome, Appartenenza, Stato, Provincia/paese/stato, Città, Marchi Distribuiti, Marchi Rivenduti, Data ultima modifica, Numero di scheda;
- un secondo step in cui è possibile selezionare un codice ISO con le stesse modalità della ricerca guidata attraverso codici EN ISO, questo primo step può essere saltato cliccando direttamente su "Cerca" in fondo alla tabella.

La ricerca avanzata presuppone dunque una certa familiarità con il mondo degli ausili: è però quella che garantisce i risultati più precisi.

### <span id="page-4-1"></span>La Banca Dati Centri

La [Banca Dati dei Centri](http://www.portale.siva.it/it-IT/databases/centers/searches) ha la funzione di offrire ai lettori dei punti di riferimento cui potersi rivolgere per un contatto con esperti nel settore, a livello di informazione o consulenza nella scelta degli ausili o a livello di attività di ricerca.

Sono recensiti - fondamentalmente sulla base di auto-segnalazioni - centri di interesse medico, sociale o scientifico, che svolgono attività di *informazione e consulenza* oppure di *ricerca scientifica* nel campo degli ausili. Non si prendono in considerazione Centri che si presentino in modo "virtuale" (ossia identificati solo come sito internet e non con città e indirizzo); né Centri che svolgano parallelamente attività di commercializzazione di ausili (vendita, distribuzione, produzione), in quanto rientrano nel concetto di Aziende e sono quindi già recensiti nella Banca dati delle Aziende.

- Per *informazione / consulenza* si intende dire che il Centro è in grado di fornire una consulenza personalizzata all'utente in merito alla scelta degli ausili appropriati caso per caso, ed esercita questa attività in modo regolare ed aperto al pubblico, con determinati orari e procedure di accesso.
- Per *ricerca* si intende dire che il Centro partecipa in modo strutturato a progetti di ricerca scientifica o di sviluppo tecnologico nel campo degli ausili, ed ha al suo attivo risultati e pubblicazioni scientificamente accreditati.

Nella Banca Dati i Centri possono essere ricercati attraverso due metodi:

- *ricerca di base*
- *ricerca avanzata*

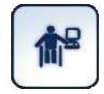

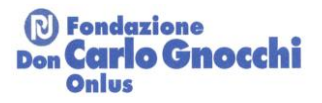

Una volta terminata la ricerca verrà visualizzata la lista dei centri di interesse: è possibile disporla nell'ordine più comodo per la consultazione (per data di aggiornamento, per nome).

### <span id="page-5-0"></span>*Ricerca di base*

Nella *ricerca base*, sarà sufficiente immettere una parola significativa rispetto all'informazione ricercata. Ad esempio, se si desiderano informazioni su un Centro di cui non si sappia con precisione il nome ma ci si ricordi ad esempio una parte del nome, oppure della città ove ha sede, si potrà immettere nel campo la parola che si ha in mente e quindi fare click sul bottone "cerca". L'ordine con cui appariranno i Centri trovati dipenderà dalla "rilevanza" di quella parola all'interno della scheda descrittiva del Centro (ad es. se la parola immessa è presente nel nome del Centro, il Portale ritiene che quel Centro sia più vicino all'interesse dell'utente che non se il termine fosse contenuto solo nella città o nella descrizione).

Se il numero di Centri trovati è troppo ampio, sarà poi possibile restringere la ricerca inserendo altre parole. Va comunque ricordato che *la ricerca base è per sua natura potente ma imprecisa:* il fatto di poter trovare con precisione l'informazione desiderata dipende molto dalla "creatività" del navigatore nella scelta dei termini da ricercare, e della coerenza con la terminologia utilizzata nel portale.

#### <span id="page-5-1"></span>*Ricerca avanzata*

La *ricerca avanzata,* più complessa ma più precisa, consente invece di specificare uno più parametri che caratterizzano il Centro che si vuole ricercare: *l'attività* (informazione oppure ricerca), la *denominazione*, l'eventuale organizzazione di *appartenenza*, la località (*stato*, *provincia*, *città*) ove ha sede.

### <span id="page-5-2"></span>La Banca Dati Idee

La [Banca Dati delle Idee](http://www.portale.siva.it/it-IT/databases/ideas/searches) si propone di offrire una serie di spunti che aiutino il lettore a capire come si possa risolvere un determinato problema di autonomia nelle attività quotidiane, inducendo una riflessione che aiuti a trovare o a inventare caso per caso la soluzione più adeguata ed efficiente.

Il nucleo principale della Banca Dati è costituito dall'eredità del progetto europeo DAILY, uno studio condotto nel 1997-1999 (parzialmente finanziato dalla Commissione Europea) da un consorzio internazionale comprendente il *Danish Centre for Assistive Technology* (Danimarca), l'*Amu Hadar Gruppen* (Svezia), il *Centro de Reabilitaçao Profissional de Gaia*(Portogallo) e la *Fondazione Don Carlo Gnocchi Onlus* (Italia). Le idee sviluppate per il CdRom DAILY - inizialmente pensato solo per un'utenza di persone anziane - sono state riprese in questa Banca Dati, ed arricchite con nuove idee segnalate da persone con disabilità o raccolte da operatori del settore.

Ogni *idea* è presentata tramite una *foto* e un breve testo, ed è posta in relazione ad uno o più ambienti/argomenti classificati tramite una classificazione a quattro livelli (macroambiente > microambiente > problema > sottoproblema).

Le idee possono anche essere in relazione a codici ISO a seconda della tipologia di ausili di cui trattano.

La Ricerca può essere effettuata secondo quattro metodi:

- *Ricerca base*
- *Ricerca guidata per argomento*
- *Ricerca guidata attraverso la classificazione EN ISO*

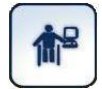

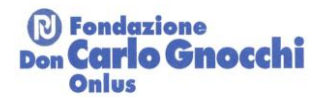

#### *Ricerca avanzata*

Una volta terminata la ricerca verrà visualizzata la lista delle idee di interesse: è possibile disporla nell'ordine più comodo per la consultazione (per data di aggiornamento, per argomento).

#### <span id="page-6-0"></span>*Ricerca base*

Immettendo una parola il Portale la ricercherà tra i testi delle idee. Va comunque ricordato che la *ricerca base* è per sua natura potente ma imprecisa: il fatto di poter trovare con precisione l'informazione desiderata dipende molto dalla "creatività" del navigatore nella scelta dei termini da ricercare e della coerenza con la terminologia utilizzata nel Portale.

#### <span id="page-6-1"></span>*Ricerca guidata per argomento*

Questa modalità di ricerca consente di "navigare" attraverso vari ambienti o argomenti. Facendo click sul nome di un ambiente si passerà al "sottoambiente successivo", ad esempio da "casa" a "bagno". Se si desidera ritornare ad un livello di ricerca meno dettagliato è necessario cliccare su "Raggruppamento Ambienti". La ricerca può fermarsi a qualsiasi livello, cliccando sul tasto "cerca", non è necessario arrivare fino in fondo.

Verranno presentate in un elenco tutte le idee che hanno attinenza con quell'ambiente o argomento. Facendo infine click sulla singola idea si potrà vederne l'immagine ingrandita e i dati descrittivi.

#### <span id="page-6-2"></span>*Ricerca guidata attraverso la classificazione EN ISO*

Questa modalità di ricerca consente di "navigare" attraverso la classificazione degli ausili fino a reperire la voce desiderata. La classificazione utilizzata è lo *standard internazionale ISO 9999:2022* (che è *diversa dalla codifica del Nomenclatore Tariffario DPCM 12/01/2017*). Selezionando la "*Ricerca guidata attraverso la classificazione EN/ISO*" appaiono in una tabella le*12 Classi* principali della classificazione. La tabella mostra anche un simbolo di "punto di domanda" per ogni voce di classificazione. Facendo clic sul "punto di domanda", viene visualizzata la descrizione corrispondente al codice ISO selezionato.

Facendo clic sulla classe ISO di interesse, si passa ad un livello più dettagliato di classificazione: dalla classe alle sottoclassi in essa contenute, dalla sottoclasse alle divisioni in essa contenute, dalla divisione alle tipologie SIVA di ausilio in esse contenute. La ricerca può fermarsi a qualsiasi livello, cliccando sul tasto "Cerca", non è necessario arrivare fino in fondo. Se si desidera ritornare ad un livello di ricerca meno dettagliato è necessario cliccare su "Raggruppamento classificazioni".

#### <span id="page-6-3"></span>*Ricerca Avanzata*

La *ricerca avanzata* prevede tre step di ricerca:

- un primo step in cui è possibile selezionare un ambiente o argomento con le stesse modalità della ricerca guidata per argomento, questo primo step può essere saltato cliccando direttamente su "Successivo" in fondo alla tabella;
- un secondo step in cui è possibile inserire alcuni parametri di ricerca specifici come ad es. i dati editoriali o la data di ultima modifica; questo secondo step può essere saltato cliccando direttamente su "Successivo" in fondo alla tabella;

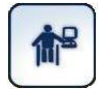

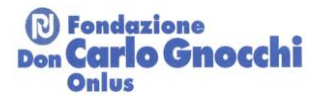

 un terzo step in cui è possibile selezionare un codice ISO con le stesse modalità della ricerca guidata attraverso codici EN ISO, questo terzo step può essere saltato cliccando direttamente su "Cerca" in fondo alla tabella;

La ricerca avanzata presuppone dunque una certa familiarità con il mondo degli ausili: è però quella che garantisce i risultati più precisi.

### <span id="page-7-0"></span>La Biblioteca

La **[biblioteca del Portale SIVA](http://www.portale.siva.it/it-IT/databases/libraries/searches)** raccoglie un ampio corredo di manualistica e di materiale didattico in tema di tecnologie assistive. I documenti contenuti - tutti scaricabili oppure leggibili online - possono appartenere alle seguenti categorie:

- Libri e manuali
- Articoli pubblicati su riviste
- Articoli pubblicati su libri
- Esperienze (casi di studio relativi a situazioni risolte grazie all'utilizzo di adeguati ausili)
- Tesi (di diploma, di laurea, di perfezionamento)
- Strumenti di lavoro (questionari, schede di lavoro, fogli di calcolo, ecc..)
- Lezioni (diapositive commentate, registrazioni di lezioni on-line, documenti multimediali ecc..)
- Rapporti e documenti non pubblicati

Le schede bibliografiche sono ricercabili sia in italiano che in inglese; in calce ad ogni scheda - dopo la sintesi (abstract) e i dati editoriali - comparirà la lista dei documenti integrali che possono essere scaricati. Questi possono essere, a seconda del caso, in lingua italiana, in lingua inglese o in entrambe: la lingua di ciascun documento si desume dal fatto che il titolo sia in italiano, in inglese, o bilingue.

Le schede di biblioteca possono anche essere in relazione a codice ISO a seconda dell'argomento di cui trattano.

La biblioteca comprende anche una raccolta di esperienze, che in versioni precedenti del Portale SIVA erano in una banca dati separata. Essa riguarda casi di studio relativi a persone che hanno risolto in modo efficace determinati problemi con l'uso di ausili. La loro lettura aiuta a comprendere come ausili e tecnologie possono essere appropriatamente scelte ed organizzate per risolvere problemi concreti di persone con disabilità. Ogni caso è reale, ma per ragioni di privacy è presentato in modo tale da non consentire l'identificazione della persona interessata. Ad esempio, il nome con cui la persona è indicata è fittizio. Ogni esperienza è descritta, oltre che dal nome e dall' età del protagonista, da un titolo, da un riassunto, da una serie di dati (problema affrontato, quadro clinico-funzionale del protagonista, ausili di cui si parla, ecc... ), da una relazione e da eventuale materiale fotografico. La relazione è in testo libero ed è firmata dall'autore. Descrive in primo luogo i dati e i fatti oggettivi (anamnesi della persona e del contesto, situazione iniziale, obiettivi dell'intervento, soluzione realizzata) e in secondo luogo le valutazioni da parte dell'autore in merito all'efficacia delle soluzioni realizzate).

La ricerca può essere condotta secondo tre metodi:

- *ricerca di base*
- *ricerca guidata attraverso la classificazione EN ISO*
- *ricerca avanzata*

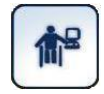

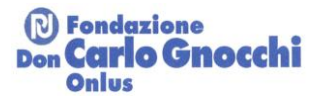

Una volta terminata la ricerca verrà visualizzata la lista dei documenti di interesse: è possibile disporla nell'ordine più comodo per la consultazione (autore, titolo, tipo di documento...)

### <span id="page-8-0"></span>*Ricerca di base*

Nella *ricerca base*, sarà sufficiente immettere una parola significativa rispetto all'informazione ricercata. Ad esempio, se si desidera reperire studi o ricerche in merito alla validità di determinate tipologie di ausili, si potrà immettere nel campo una parola rappresentativa di tale tipologia di ausili e quindi fare click sul bottone "cerca". L'ordine con cui appariranno le esperienze trovate dipenderà dalla "rilevanza" di quella parola all'interno della scheda descrittiva del documento (ad es. se la parola immessa è presente nel titolo del documento, il Portale ritiene che quel documento sia più vicino all'interesse dell'utente che non se il termine fosse contenuto solo nell'abstract).

Se il numero di documenti trovati è troppo ampio, sarà poi possibile restringere la ricerca inserendo altre parole. Va comunque ricordato che *la ricerca base è per sua natura potente ma imprecisa:* il fatto di poter trovare con precisione l'informazione desiderata dipende molto dalla "creatività" del navigatore nella scelta dei termini da ricercare, e della coerenza con la terminologia utilizzata nel portale.

#### <span id="page-8-1"></span>*Ricerca guidata attraverso classificazione En ISO*

Questa modalità di ricerca consente di "navigare" attraverso la *classificazione degli ausili* fino a reperire la voce desiderata. La classificazione utilizzata è lo standard internazionale ISO 9999:2022 (che è *diversa dalla codifica Nomenclatore Tariffario DPCM 12/01/2017*). Selezionando la "Ricerca guidata attraverso la classificazione *EN/ISO"* appaiono in una tabella le 12*Classi* principali della classificazione, seguite dal numero di ausili recensiti in quella classe. La tabella mostra anche un simbolo di "punto di domanda" per ogni voce di classificazione. Facendo clic sul "punto di domanda", viene visualizzata la descrizione corrispondente al codice ISO selezionato.

Facendo clic sulla classe ISO di interesse, si passa ad un livello più dettagliato di classificazione: dalla classe alle *sottoclassi* in essa contenute, dalla sottoclasse alle *divisioni* in essa contenute, dalla divisione alle *tipologie SIVA* di ausilio in esse contenute. La ricerca può fermarsi a qualsiasi livello, cliccando sul tasto "cerca", non è necessario arrivare fino in fondo. Se si desidera ritornare ad un livello di ricerca meno dettagliato è necessario cliccare su "Raggruppamento classificazioni".

#### <span id="page-8-2"></span>*Ricerca avanzata*

La ricerca avanzata prevede *due step di ricerca:*

- un primo step in cui è possibile specificare uno più parametri che caratterizzano il documento che si vuole ricercare: il tipo di documento (articoli, lezioni, libri, tesi,...), l'autore, il titolo, i dati editoriali, l'anno di pubblicazione,la parola chiave
- un secondo step in cui è possibile selezionare un codice ISO con le stesse modalità della ricerca guidata attraverso codici EN ISO, questo primo step può essere saltato cliccando direttamente su "cerca" in fondo alla tabella;

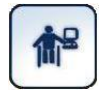

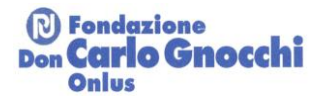

### <span id="page-9-0"></span>Il Telesportello

Attraverso il [telesportello](http://www.portale.siva.it/it-IT/services/onLineQuestions/questionSubmission) è possibile chiedere via email una *risposta ad un proprio quesito* da parte di un esperto. Ad esempio, è possibile chiedere aiuto e orientamento nel caso non si sia riusciti a trovare nel Portale l'informazione che si sta ricercando. Alle risposte provvedono esperti della *redazione del Portale SIVA*, presso la Fondazione Don Carlo Gnocchi Onlus a Milano.

Per inviare il quesito è sufficiente compilare on line l'apposito modulo che compare sullo schermo. Gli unici dati obbligatori - in assenza dei quali non è possibile inviare risposta - sono il testo del quesito e l'indirizzo e-mail del richiedente. E' tuttavia consigliabile inviare tutti i dati richiesti, che saranno ovviamente trattati nel rispetto della normativa sulla privacy e che possono essere utili alla redazione per orientare meglio la risposta.

Il Telesportello è fondamentalmente un servizio di orientamento, non una "risposta magica" a complessi quesiti quali potrebbero essere la scelta di un ausilio per risolvere un proprio problema. In questi casi è di regola consigliabile rivolgersi di persona a dei Centri specializzati, quali i [servizi SIVA](http://www.portale.siva.it/it-IT/home/sivaCenters) presenti nelle varie regioni.

La risposta al quesito potrà consistere tipicamente nel

- dare indicazioni dove meglio guardare nel sito, nel caso le informazioni necessarie ci siano ma l'utente non le abbia trovate
- fornire direttamente le informazioni necessarie, laddove possibile e per casi semplici, cioè laddove non sia necessaria una presa in carico consulenziale o riabilitativa
- indicare eventuali altri centri / servizi cui rivolgersi di persona
- invitare a contattare la Fondazione Don Gnocchi, eventualmente in vista di una successiva presa in carico da parte di un Centro specializzato della Fondazione stessa.

### <span id="page-9-1"></span>La mia cartella

Il servizio consente di salvare in una lista la documentazione di interesse consultata durante la navigazione del Portale SIVA.

Per creare la propria lista è necessario aprire la scheda di dettaglio dei documenti di interesse e cliccare su "Aggiungi alla mia cartella". Oppure è possibile salvare nella propria lista anche tutti o alcuni dei documenti visualizzati durante una ricerca cliccando su "Aggiungi selezionati" o su "Aggiungi tutti".

Accedendo poi al servizio [La mia cartella,](http://www.portale.siva.it/it-IT/services/checkListManager/index) viene visualizzata la lista dei documenti aggiunti che è anche possibile stampare.

### <span id="page-9-2"></span>Il Nomenclatore Tariffario

Questa sezione consente di consultare il Nomenclatore Tariffario delle protesi e degli ausili (DPCM 12/01/2017) per individuare i codici di prescrizione dei dispositivi, aggiuntivi e riparazioni fornibili a carico del Servizio Sanitario Nazionale, simulare on-line la prescrizione, e verificare se nel database degli ausili siano catalogati prodotti corrispondenti a tali codici. Si tenga presente che i codici riportati nelle schedeausilio sono auto-dichiarati dalle aziende distributrici: vanno letti come un suggerimento per il medico prescrittore. Secondo la normativa vigente, la responsabilità dell'attribuzione dei codici compete infatti a quest'ultimo.

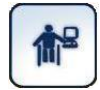

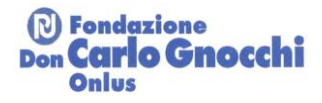

#### Selezionando "*Ricerca guidata attraverso i codici del Nomenclatore tariffario*" appaiono in una tabella i *4 Elenchi principali*:

- Allegato 5 Elenco 1: AUSILI SU MISURA
- Allegato 5 Elenco 2a: AUSILI DI SERIE che richiedono la messa in opera da parte del tecnico abilitato
- Allegato 5 Elenco 2b: AUSILI di serie pronti all'uso
- Allegato 2: AUSILI MONOUSO

Facendo clic sull'elenco di interesse, si passa ad un livello più dettagliato di codifica, fino ad ottenere la lista dei codici di prescrizione corrispondenti. A questo punto è possibile selezionarne uno o più di uno aggiungendo un flag su ogni quadratino alla destra dei codici di interesse ed infine cliccare su "Aggiungi codici selezionati", in fondo alla tabella. Per aggiungere altri codici a partire da un livello superiore di raggruppamento, è necessario cliccare su "Nomenclatore (Estratto del DPCM 21/01/2017)", in testa alla tabella dei codici.

Una volta terminata la selezione è necessario cliccare su "Successivo" per visualizzare tutti i codici selezionati. A questo punto sarà possibile:

- rimuovere uno o più codici selezionati cliccando per ogni codice su "Rimuovi",
- aggiungere altri codici cliccando su "Aggiungi codice",
- compilare e stampare la proposta di prescrizione cliccando su "Compila prescrizione",
- cercare se esistono ausili cui sono stati attribuiti dalle rispettive aziende i codici selezionati cliccando su "Cerca ausili".

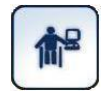

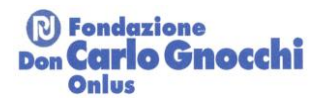

# <span id="page-11-0"></span>Aggiornamento del Portale

L'aggiornamento dei dati sui prodotti recensiti nel Portale è compito delle Aziende responsabili della loro distribuzione sul mercato italiano. Ogni azienda possiede una username ed una password che consente di entrare nella propria scheda-azienda e modificarne i dati; se l'azienda è distributrice di qualche marchio (come certificato da una dichiarazione firmata inviata alla redazione del Portale) potrà anche entrare nelle schede-prodotto di ciascun ausilio appartenente a tale marchio e modificarne i dati. La Redazione del Portale provvede a verificare i dati inseriti, ed a segnalare all'Azienda eventuali incongruenze riscontrate.

L'aggiornamento dei dati sui centri recensiti nel Portale è compito dei Centri stessi. Ogni Centro possiede una username ed una password che consente di entrare nella propria scheda-centro e modificarne i dati. La Redazione del Portale provvede a verificare i dati inseriti, ed a segnalare all'Azienda eventuali incongruenze riscontrate.

#### <span id="page-11-1"></span>*Segnalazione di un nuovo ausilio*

Chiunque può accedere al Portale SIVA e segnalare un ausilio non ancora recensito e seguendo le procedure descritte di seguito.

Nel segnalare un nuovo ausilio si tenga presente che l'ambito di interesse del Portale è *"…quello definito dalla Classificazione standard degli ausili En Iso 9999:2011, con esclusione però di quei prodotti che non hanno come obiettivo primario quello di sostenere l'autonomia della persona bensì un obiettivo terapeutico o didattico (apparecchiature di supporto all'assistenza medica; strumenti finalizzati a supportare percorsi di rieducazione funzionale o di apprendimento e che cessano la loro funzione una completati tali percorsi, come ad esempio attrezzature per fisioterapia, apparecchiature di esercitazione, strumenti informatici per l'apprendimento di determinate abilità/competenze…")* (dalla Procedura Qualità del Portale SIVA).

Nella home page del Portale SIVA, sotto la sezione "Segnala", cliccate su "[Nuovo ausilio](http://portale.siva.it/it-IT/databases/products/productSubmission)": Vi si presenterà un modulo da compilare ed inviare in formato elettronico.

- Dopo aver controllato i dati inviati, Il nostro team editoriale Vi contatterà per confermare o meno l'inserimento nel database e fornirvi ulteriori istruzioni.
- L'azienda distributrice dell'ausilio inserito, accedendo alla propria area riservata, avrà la possibilità di completare le informazioni di base inviate con altre informazioni tecniche, immagini, documentazione aggiuntiva, prezzi, eventuali codici di rimborso del SSN.

#### <span id="page-11-2"></span>*Segnalazione di una nuova azienda*

Chiunque può accedere al Portale SIVA e segnalare un'azienda non ancora recensita e seguendo le procedure descritte di seguito.

Nel segnalare una nuova azienda si tenga presente che l'ambito di interesse del Portale è *"…quello definito dalla Classificazione standard degli ausili En Iso 9999:2011, con esclusione però di quei prodotti che non hanno come obiettivo primario quello di sostenere l'autonomia della persona bensì un obiettivo terapeutico o didattico (apparecchiature di supporto all'assistenza medica; strumenti finalizzati a supportare percorsi di rieducazione funzionale o di apprendimento e che cessano la loro funzione una completati tali percorsi, come ad esempio attrezzature per fisioterapia, apparecchiature di esercitazione, strumenti informatici per l'apprendimento di determinate abilità/competenze…")* (dalla Procedura Qualità del Portale SIVA).

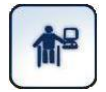

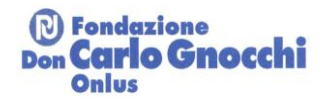

- Nella home page del Potale SIVA, sotto la sezione "Segnala", cliccate su ["Nuova azienda"](http://portale.siva.it/it-IT/databases/companies/companySubmission): Vi si presenterà un modulo da compilare ed inviare in formato elettronico.
- Dopo aver controllato i dati, il nostro team editoriale Vi contatterà per confermare o meno l'inserimento nel database e fornirvi ulteriori istruzioni. In caso l'azienda venga inserita verranno fornite alla persona di contatto individuata per l'Azienda user name e password personalizzate per accedere all'area riservata ove poter aggiornare online le informazioni relative all' Azienda.

### <span id="page-12-0"></span>*Aggiornamento dei dati aziendali*

Sezione di help di interesse per le sole aziende inserite nel database del portale SIVA

- Nella home page del Portale SIVA, sotto la sezione "Login", inserite username e password che vi sono stati comunicati e cliccate su "Entra".
- Se non siete più in possesso delle credenziali di accesso potete cliccare su "Hai dimenticato la password o lo username?" e inserire l'indirizzo mail associato alle vostre credenziali; l'account di posta inserito riceverà una mail con lo username associato alla vostra azienda e la nuova password assegnata. Se non sapete quale indirizzo mail inserire contattate la Redazione del Portale SIVA al n. 02-40308283 o all'indirizzo email[portale@siva.it.](mailto:portale@siva.it)
- Una volta effettuato il login nella sezione "Area privata" che sarà comparsa al posto della sezione "Login" cliccate su "Gestione dati".
- Comparirà la vostra pagina amministrativa per l'aggiornamento dei dati.
- Una volta completato l'aggiornamento di ciascuna sezione (Anagrafica, Marchi rivenduti, Marchi distribuiti...), cliccate su "Salva".

#### <span id="page-12-1"></span>*Aggiornamento dei dati relativi ad ausili già presenti nel Portale*

Sezione di help di interesse per le sole aziende inserite nel database del portale SIVA

- In testa alla pagina amministrativa per l'aggiornamento dei dati aziendali (cui avete acceduto seguendo la procedura descritta al paragrafo precedente) trovate il pulsante "Ausili"; cliccate e si aprirà una pagina con all'interno tutti i marchi dei quali la vostra azienda si è dichiarata "distributrice".
- Selezionate un marchio e nella finestra sottostante uno dei prodotti appartenenti a quel marchio.
- Selezionate un prodotto e cliccate su "Visualizza": vi si aprirà una pagina per l'aggiornamento dei dati di quel prodotto.
- Nel caso l'ausilio non sia più in produzione: cliccate sulla casella "ausilio fuori produzione".
- Una volta concluso l'aggiornamento di ciascuna sezione (Dati Ausilio, Caratteristiche, Misure...), cliccate su "salva".